# ObjectChangeBars by Carmen Publishing Inc.

#### Introduction

In Adobe FrameMaker, change bars are used to automatically or manually to indicate the changed lines or paragraphs in a document. A change bar is a vertical line that visually identifies new or revised text. You can have change bars appear automatically whenever you insert, change, or delete text. Change bar properties are set by choosing Format > Document > Change Bars to display the Change Bar Properties dialog box:

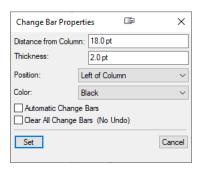

Albany

New York

FrameMaker's Change Bar feature is limited in its ability to mark entire tables and anchored frames with change bars. ObjectChangeBars is a script that overcomes that limitation by allowing you to add change bars next to selected tables and anchored frames.

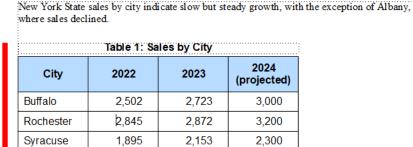

1,375

9,765

ObjectChangeBars allows you to use custom settings for table and anchored frame change bars (colors, position, and offset) for each document, or you can use the same properties as indicated in the Change Bar Properties dialog box.

1,200

10,000

Unlike the built-in change bar feature, ObjectChangeBars does not apply table and anchored frame change bars automatically. Instead, you select a table or anchored frame and run an Add Change Bar command.

# Installing ObjectChangeBars

1,502

9,478

ObjectChangeBars works with Windows FrameMaker 10 and higher.

Back up all of the ObjectChangeBars files before installing the script. Navigate to the

C:\Users\<UserName>\AppData\Roaming\Adobe\FrameMaker\<VersionNumber>\startup

folder on your hard drive, where **<UserName>** is your Windows user name, and **<VersionNumber>** is the number of the FrameMaker version that you are using.

**NOTE:** After FrameMaker 12, FrameMaker's internal version numbers don't match the "year" version designation. Here are the **<VersionNumber>** values for recent versions:

- FrameMaker 2015 = 13
- FrameMaker 2017 = 14
- FrameMaker 2019 = 15
- FrameMaker 2020 = 16
- FrameMaker 2022 = 17

**NOTE:** If the **startup** folder does not exist, create it.

Copy the CP-ObjectChangeBars.jsx (or CP-ObjectChangeBars.jsxbin) and CP-ObjectChangeBars.pdf (this file) to the startup folder.

**NOTE:** Don't copy the CP-ObjectChangeBars.xml file to the startup folder until you read the "Customizing Table and Anchored Frame Change Bars" section.

Restart FrameMaker and ObjectChangeBars will be ready to use.

## Using ObjectChangeBars

After installing ObjectChangeBars, its commands will be available on the Table and Graphics menus and their associated context menus.

# **Adding Change Bars**

To add a table change bar, put your cursor in the table (or select one or more cells) and choose **Table > Add Change Bar to Selected Table**. By default, the change bar will be positioned and have the color as specified in the Change Bar Properties dialog box (**Format > Document > Change Bars**).

To add an anchored frame change bar, select the anchored frame and choose **Graphics** > **Add Change Bar to Selected Anchored Frame**. By default, the change bar will be positioned and have the color as specified in the Change Bar Properties dialog box (**Format** > **Document** > **Change Bars**).

#### **Removing Change Bars**

To remove change bars from a table, put your cursor in the table (or select one or more cells) and choose **Table > Remove Change Bar from Selected Table**.

To remove change bars from all tables in the document, choose **Table > Remove Change Bars from All Tables**.

To remove change bars from an anchored frame, select the anchored frame and choose **Graphics** > **Remove Change Bar from Selected Anchored Frame**.

To remove change bars from all anchored frames in the document, choose **Graphics** > **Remove Change Bars from All Anchored Frames**.

**NOTE:** All of the **Remove** commands can be undone (**Edit > Undo** or **Control+Z**).

#### **Resetting Change Bars**

Unlike built-in change bars, ObjectChangeBars' table and anchored frame change bars are drawn as static rectangles on the page and will not move as the document is edited and reflows. There are three ways to reset table and anchored frame change bars:

- Choose Reset All Change Bars from the Table or Graphics menus (or the associated context menus).
- Choose Window > Refresh (or press Control+L) to refresh the document display.
- Change the document's change bar settings in the Change Bar Properties dialog box (Format > Document > Change Bars).

## **Customizing Table and Anchored Frame Change Bars**

ObjectChangeBars gives you the ability to customize the position and color of your table and anchored frame change bars. If you want them to match the built-in change bars, simply change the settings in the Change Bar Properties dialog box.

To specify custom properties for table and anchored frame change bars, you use the included CP-ObjectChangeBars.xml settings file. There are two possible locations for this file:

- You can copy the CP-ObjectChangeBars.xml file to the same folder as your document and ObjectChangeBars will use the settings for documents in this folder. This allows you to have project-specific settings that may be different from other projects.
- You can also copy the CP-ObjectChangeBars.xml file to the startup folder (the same folder as the script). The settings in this file will be used for documents that don't have CP-ObjectChangeBars.xml in their folder.

**NOTE:** If you always want your table and anchored frame change bars to match the built-in text change bars, do not copy CP-ObjectChangeBars.xml to either of these folders.

Open the file with a text editor and you can see that settings can be specified separately for table and anchored frame change bars.

```
1 <?xml version="1.0" encoding="UTF-8"?>
2 √ <settings>
    <tables>
        <!-- units: pt, in, pc, mm, cm; default is pt -->
          <width value="4" units="pt"/>
          <sideOffset value="6" units="pt"/>
6
7
          <color value="Black"/>
8
          <!-- position values: left, right, closer, farther -->
          <position value="left"/>
9
10
      </tables>
11 ▽
      <aframes>
12
         <!-- units: pt, in, pc, mm, cm; default is pt -->
13
          <width value="4" units="pt"/>
         <sideOffset value="6" units="pt"/>
14
          <color value="Black"/>
16
          <!-- position values: left, right, closer, farther -->
17
          <position value="left"/>
18
     </aframes>
19 </settings>
20
```

**NOTE:** Measurement units can be specified for numeric values. The following values are valid for the units attribute:

- pt = Postscript points (72 points per inch)
- in = inches
- pc = picas
- mm = millimeters
- cm = centimeters

Any other units value will default to points.

**PRO TIP:** You can experiment with change bar settings by opening the settings file with a text editor. Make changes, save the file, and then switch back to FrameMaker and add or reset the change bars. Keep the settings file open until you are satisfied with the settings.

**NOTE:** Be careful when editing this file. Only change the value and units attributes between the double quotes. Make sure you save the file after doing edits.

## **Getting Help**

Choose **Help > ObjectChangeBars** to display this PDF.

If you need support or more information, please contact me at rick@frameexpert.com. Please let me know what version of ObjectChangeBars you are using by choosing **Help > About ObjectChangeBars**.

# **Uninstalling ObjectChangeBars**

Navigate to the

C:\Users\<UserName>\AppData\Roaming\Adobe\FrameMaker\<VersionNumber>\startup

folder on your hard drive, where **<UserName>** is your Windows user name, and **<VersionNumber>** is the number of the FrameMaker version that you are using. Remove all of the ObjectChangeBars\* files from the **startup** folder.

#### For More Information

To purchase ObjectChangeBars and other useful ExtendScript scripts, see www.frameexpert.com or email rick@frameexpert.com. Custom scripting for all of your FrameMaker automation needs is also available.